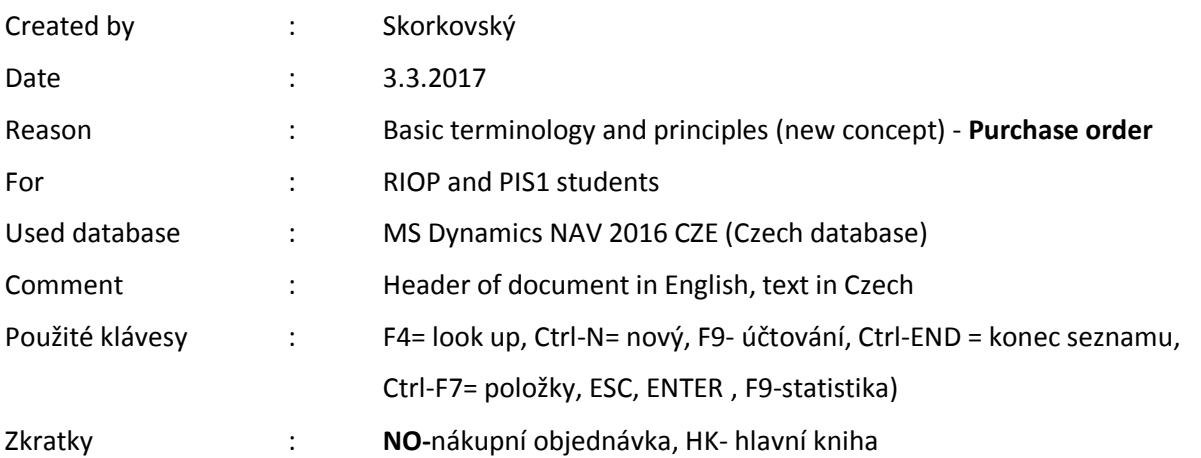

## **Simple scenario of the third ERP Microsoft Dynamics NAV session III.**

- 1. **Jednoduchý úkol**: vytvoření nákupní objednávky a sledování impaktů před i po zaúčtování a registraci tohoto dokumentu.
- 2. Ve vyhledávacím okně zadejte řetězec Nákup… a objeví se všechny varianty spojené s nákupem. Stejně jako v **menu Oblasti->Nákup->Plánování**. Vyberte Nákupní objednávky a objeví se seznam všech zatím nezaúčtovaných dokumentů tohoto typu.
- **3.** Vyberte na liště ikonu Nový nebo použijte kombinaci kláves **Ctrl-N**. Vytvoří se nová prázdná struktura **Nákupní objednávky.**
- 4. Pomocí myši nebo klíče **F4** si do políčka Nákup od dodavatele vyberete Vašeho dodavatele. Např. s číslem 10000 a výběr jako vždy i v následujících úlohách potvrďte klávesou ENTER.
- 5. Příslušná data potřebná pro řízení nákupní objednávky z karty dodavatele (z tabulky) se přesunou do hlavičky dokument **NO.**
- 6. Do řádku vyberte typ (myší nebo F4), který použijeme. V našem případě Zboží, což reprezentuje jak materiál, tak i Zboží. Podle nastavení se potom o těchto položkách účtuje jinak (použijí se jiné účty hlavní knihy (HK).
- 7. Stejně vyberte číslo Zboží. V našem příkladu vyberte ze seznamu zboží **číslo 1936-S**. Všude tam, kde se očekává manuální vstup údajů se objevuje **žlutá hvězdička**. Potvrďte klávesou ENTER.
- 8. Doplňte množství, např. 10 ks, kde skladová jednotka se objeví v řádku automaticky (z karty zboží, kde je definována).
- 9. Do políčka **Lokace** vyberte variantu **Modrý**. Jde o skladovou lokaci (skladová hala, regál,… ).
- 10. V poli Nákupní cena bez DPH se objeví náklad z karty Zboží. Tento údaj lze přepsat nebo může být modifikován s pomocí přednastavených slevových mechanismů (budeme dělat v dalších hodinách kurzu).
- 11. S pomocí ikony Testovací sestava můžete vytisknout NO. To lze také udělat s pomocí ikony představující tiskárnu.
- 12. Dokument se pošle dodavateli buď poštou jako vytištěný dokument nebo elektronicky.
- **13.** Jakmile je naše objednané Zboží doručeno, je potřeba doplnit v hlavičce NO číslo dodavatelské faktury (zde můžete ručně zadat libovolný alfanumerický řetězec), které bude následně sloužit pro vyrovnání zaúčtované otevřené faktury naší platbou. Ta faktura vznikne zaúčtováním NO. **Úhrada zaúčtované faktury bude naším úkolem v dalších hodinách kurzu.**
- 14. Podívejte se na statistiku dokument s pomocí ikony nebo klávesy **F9.**
- 15. Následně s pomocí klávesy F9 nebo ikony Účtovat dokument zaúčtujete (registrujete). V této fázi příkladu vyberte variantu "přijmout a fakturovat". Zaúčtovaný dokument se přesune do jiné oblasti systému.
- 16. Očekávané impakty (dopady) budou jak ve zvýšení skladových zásob, tak i v saldu dodavatele a nepochybně i v hlavní knize (HK).
- 17. **Najít zaúčtovanou nákupní fakturu**: **Oblasti->Nákup->Archiv->Historie** nebo pak vyhledávací pole->vložit řetězec Nákup a volbu **Účtované nákupní faktu**ry. Dokument bude poslední v seznamu. Tam se dostane buď myší nebo s pomocí klávesové kombinace Ctrl-END. Ovšem pozor-> je možné, že díky změnám využívání vytváření nových číselných řad nemusí být vždy tento dokument na konci seznamu. Pak Vám pomůže filtr na dodavatele (v našem případě 10000->pravé tlačítko myší a filtr na tuto hodnotu).
- 18. Místo **Navigace** do Správy financí nebo skladů nebo do kartotéky dodavatelů můžeme impakty sledovat přímo z otevřeného a zaúčtovaného dokumentu, což uspoří mnoho času.
- 19. Přímo z hlavičky odskok z pole Číslo dodavatele na dodavatele->Pokročilé a odtud přímo na položky (transakce) s tímto dodavatelem spojené. K tomu využije nesmírně důležitou klávesovou kombinaci **Ctrl-F7** (zobrazení položek). Jinak na horní luště existuje i ikona Položky. Částka v položce zvyšuje saldo a tedy i naše závazky vůči dodavateli 10000.
- 20. Z poslední položky, která reprezentuje zaúčtovanou fakturu (zatím Otevřeno, protože není vyrovnána platbou). Odtud s pomocí ikony Navigovat ->Zobrazit související položky můžete opět otevřít fakturu nebo se podívat přímo do hlavní knihy (Věcné položky).
- 21. Tam uvidíte MD (131), MD (343) a Dal (321). Odskoky z čísel účtů se dostaneme do seznamu účtů, což ovšem není účetní osnova, protože to postrádá strukturu s virtuálními účty. **Poznámka:** *Pozor v nastavení databáze je možné se místo 131 resp. 132 objeví účet 601 jako účet vlastních výrobku a to na straně MD. Jinak se na straně MD objevují standardně skladové účty jako na příklad 131, 132 apod. Jde o nastavení demo systému, které není v tomto případě ideální-bude vysvětleno v kurzu později.*
- 22. Po odskoku zpět do faktury (krky zpět vždy s pomocí klávesy **ESC**. A do řádků zaúčtované faktury na číslo zboží 1936-S a odskokem na seznam Zboží a Pokročilé ->se dostaneme na kartu tohoto právě dodaného Zboží. Opět si prohlédněte položky s pomocí Ctrl-F7 nebo ikony Položky na liště.
- 23. Poslední položka typu Nákup reprezentuje pohyb na skladě. Další typy skladových položek jsou **Prodej, Příjem, Výdej, Transfer, Výroba a Spotřeba**.
- 24. Zboží bylo uloženo do lokace Modrý. To proto, že jsme tuto lokaci uvedli v nákupním řádku
- 25. Z položek zpátky na seznam a ikonou Úpravy na kartu Zboží. **Pozor:** Zboží reprezentuje suroviny, zboří, mezikusy i finální produkty! Na kartě Zboží se to liší nastavením pole Účto skupina Zboží na záložce Fakturace.
- 26. Na záložce Fakturace rozklikněte pole Pořizovací cena. K tomu slouží tři tečky vlevo v tomto poli. Dostanete historii všech nákladů pojených s pohyby tohoto zboží. Detaily pak získáte kliknutím /rozbalením pomocí trojúhelníčku u vlevo každého záznamu. Zobrazí se parciální snížení nebo zvýšení nákladů. A opět původ každého z těch záznamů lze zjisti s pomoví ikony Navigovat.
- 27. Na záložce obecné pak je vidět stav skladu (kalkulované pole Zásoby).
- 28. Registrace všech pohybu na účtech lze také zjistit z menu **Oblasti->Správa Financí- >Finance->Archiv->Historie->Finanční žurnály**. Jde o poslední větu v uvedeném seznamu s původem Nákup. Na liště typu Domovská stránka jsou nahoře vlevo ikony, kde máte přístup na položky dodavatele i Věcné položky (záznamy hlavní knihy)